# <span id="page-0-1"></span><span id="page-0-0"></span>*Intro to Custom Display Configuration*

# *16.1 Foreword*

In some applications you may wish to change the function of one or more keys and/or cause different information to appear on the display. This lab uses a cold junction compensated temperature input and display to explore some basic elements of custom display building.

# **16.2 Objectives**

In this lab, we will configure a compensated temperature input and create a display that toggles between compensated temperature and CJC temperature when the Scroll key is pressed.

# **16.3 Instructions**

#### **A - PLACE AND CONFIGURE THE TEMPERATURE MEASUREMENT**

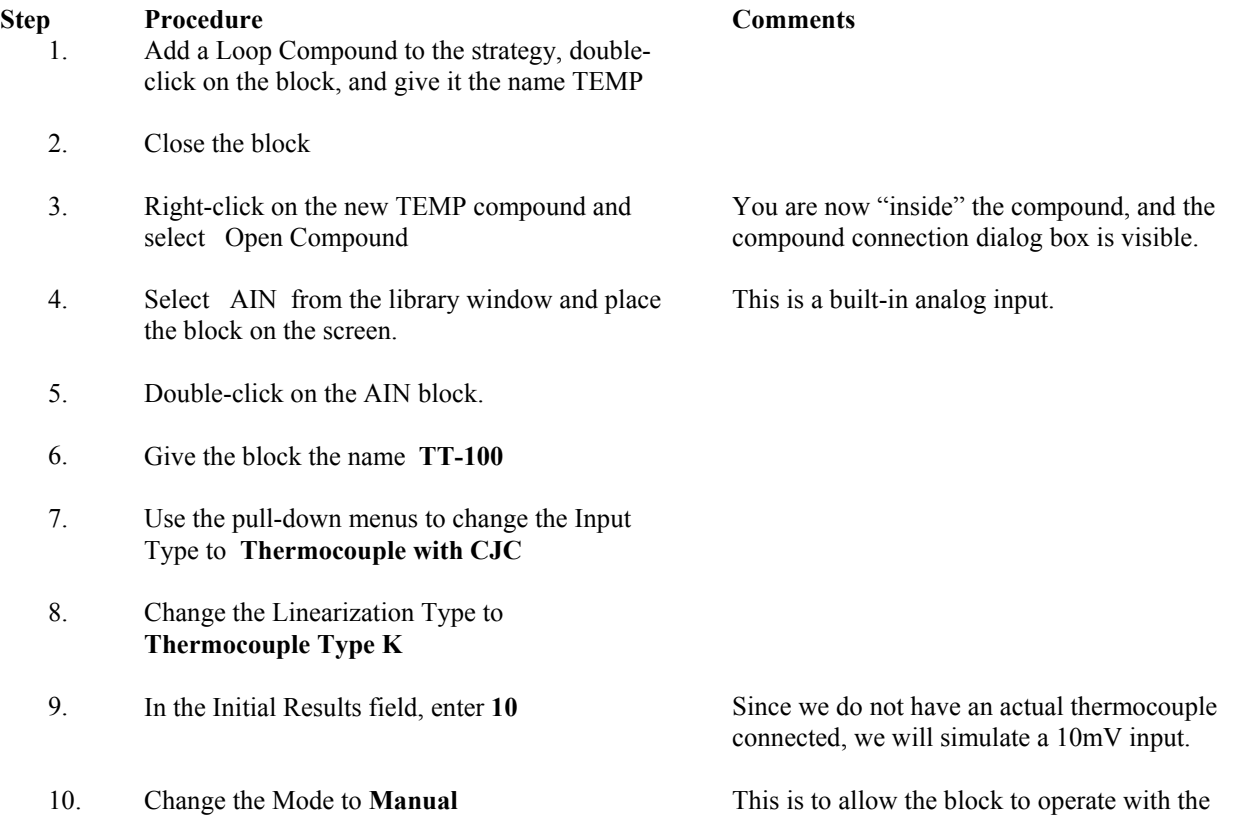

#### simulated input value.

#### 11. Close the block with the OK button. **B- CONFIGURE SIGNAL CONDITIONING**

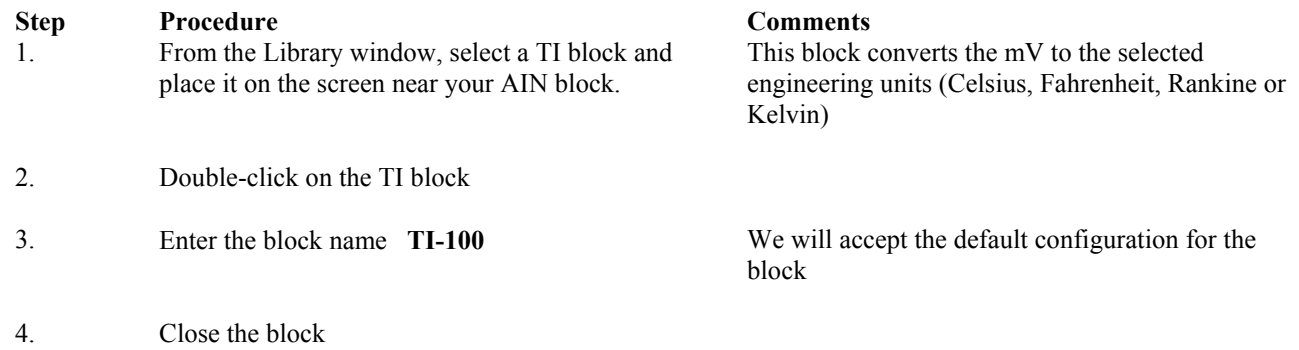

#### **C - PLACE THE DISPLAY BLOCK**

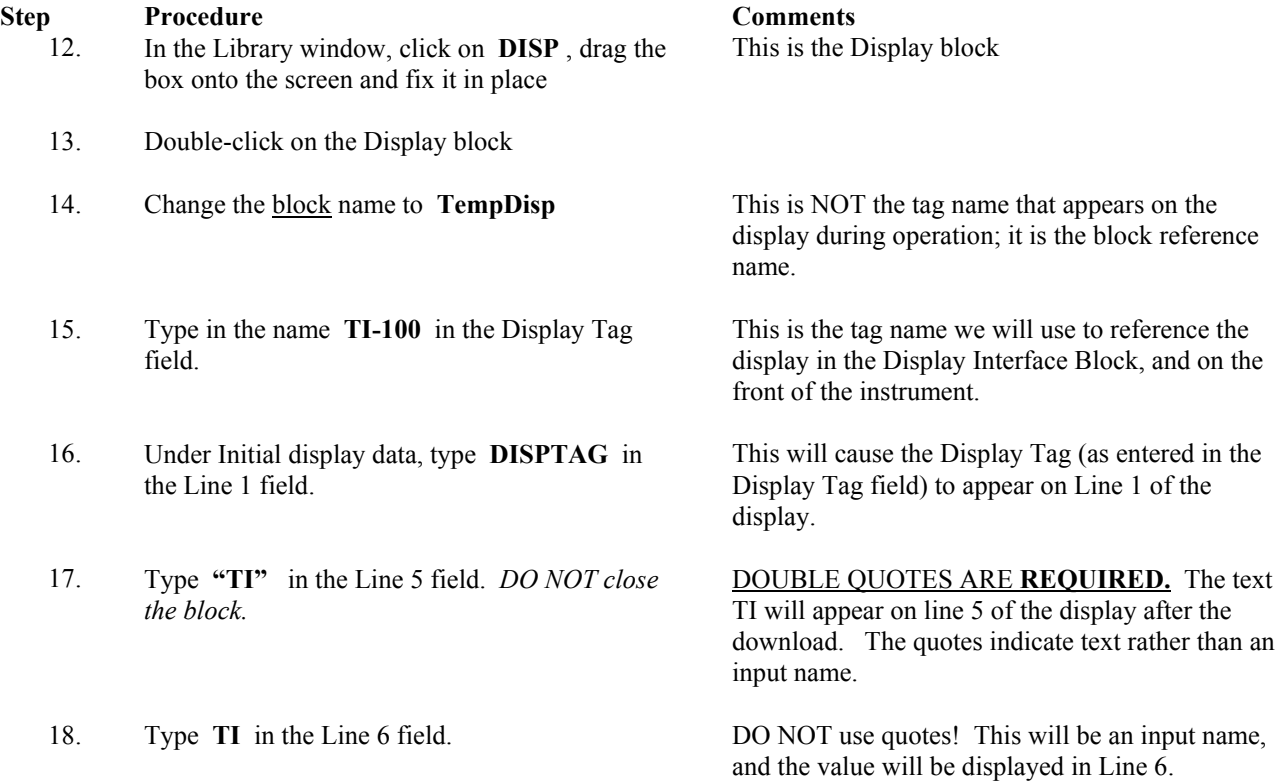

#### **D - CONFIGURE THE BLOCK INPUTS**

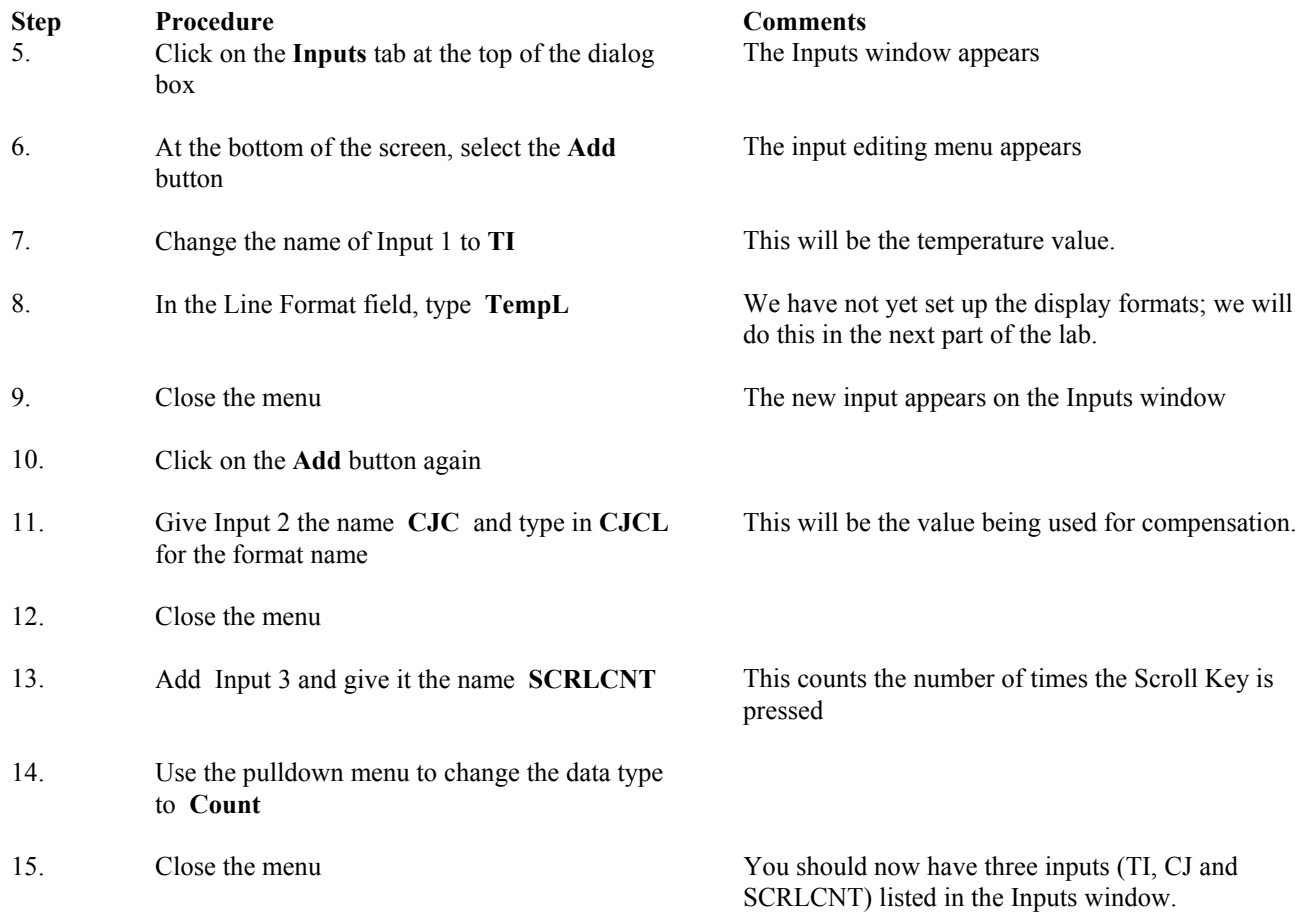

#### **C- EDIT THE DISPLAY FORMATS**

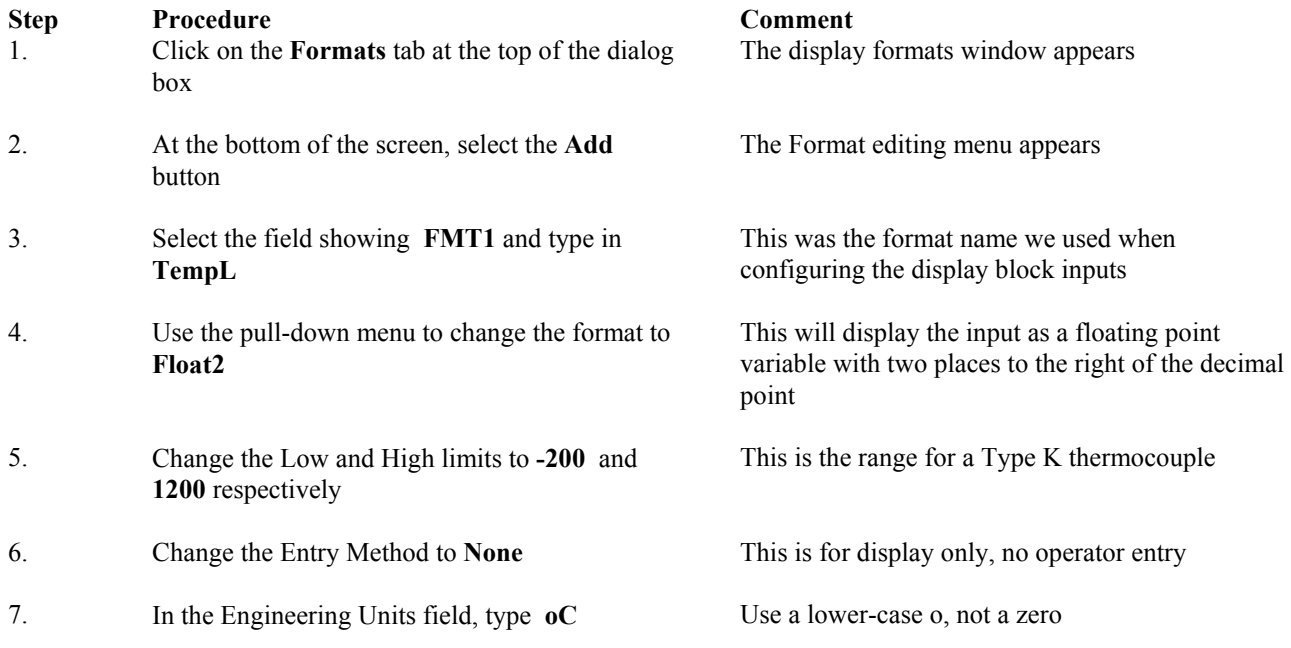

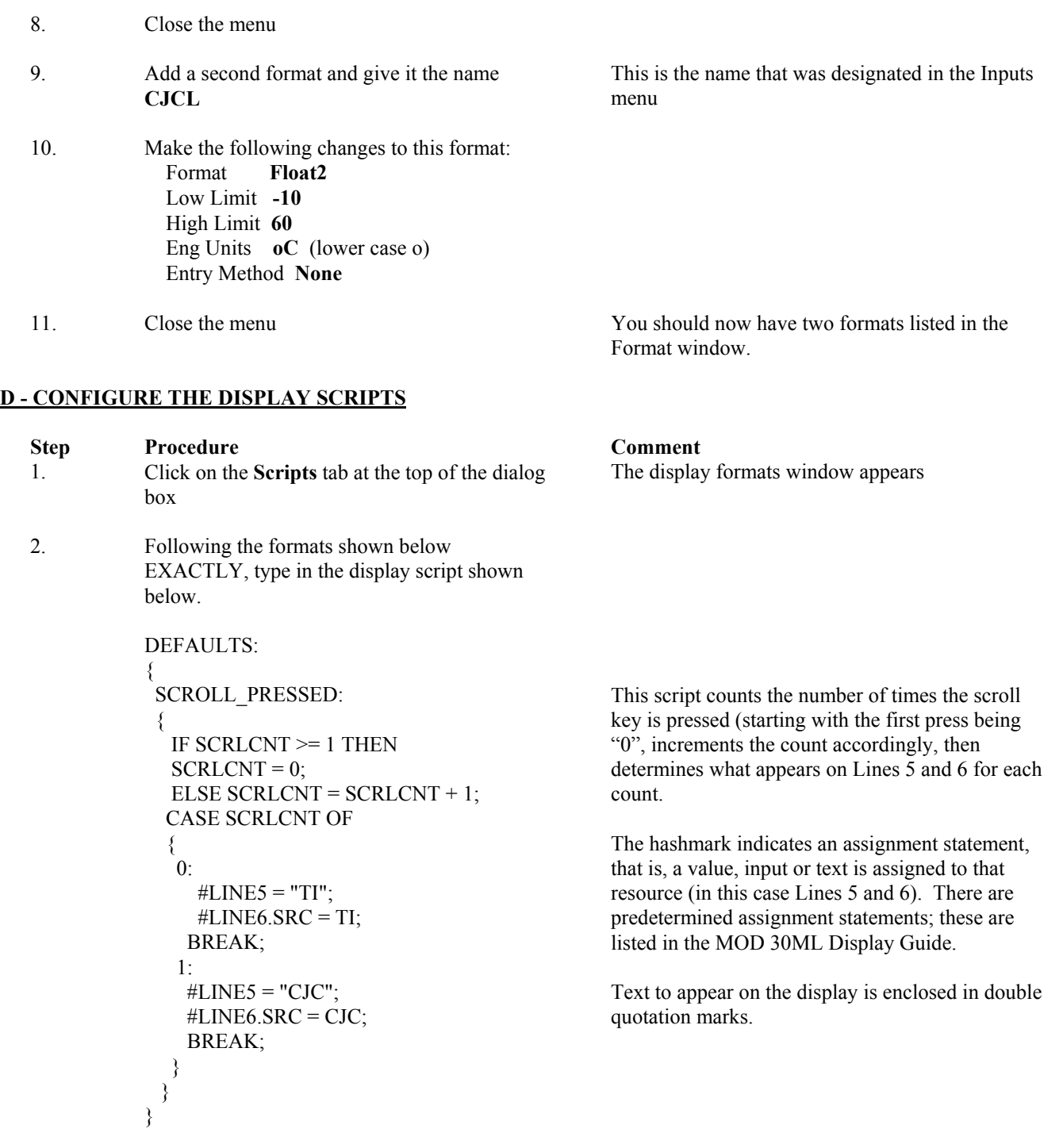

3. When you have finished typing the script, click on the Checkmark icon at the top of the window.

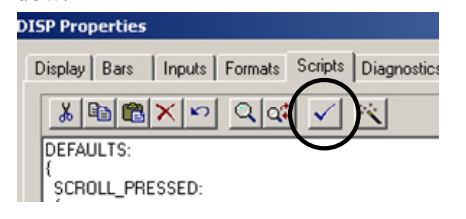

4. Once the script is verified without error, close the Display Block using the OK button.

#### **E – CONNECT THE BLOCKS**

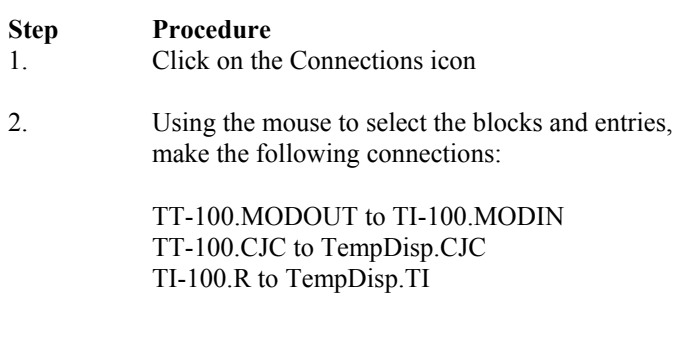

#### **F - ADD THE DISPLAY TO THE DISPLAY LIST**

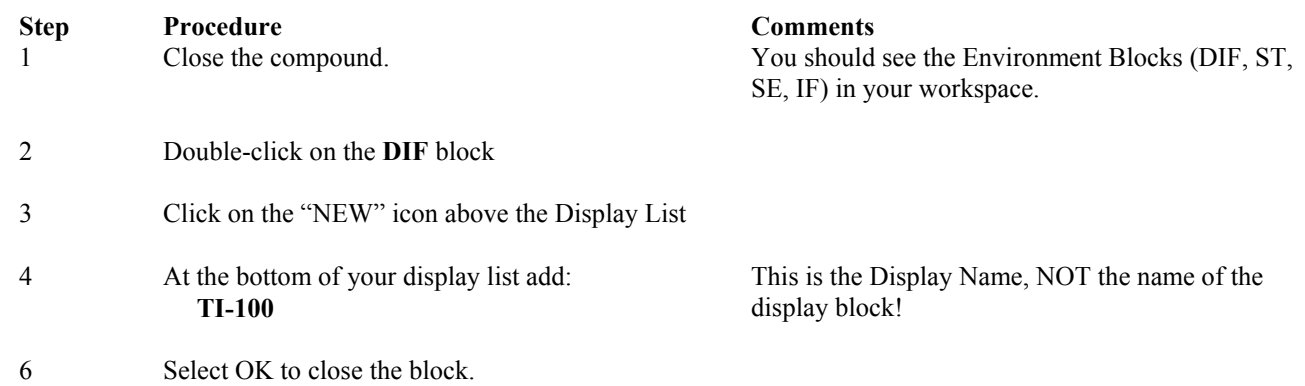

#### **Save, compile and download the database.**

When you select the tag TI-100, the scroll key will toggle between the measured temperature and the cold junction temperature (which should be room temperature in degrees Celsius).

This will verify your script immediately, checking for syntax errors.

**Comments** You may use either right-angle or multi-segment